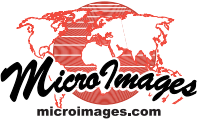

## **Geomedia Publishing Map View Settings in Geomashups**

As you design a geomashup in the Assemble Geomashup process, you can specify the range of zoom levels over which each individual overlay or custom base map will appear using the Min Zoom and Max Zoom fields on the Overlays and Base Maps tabbed panels. But the zoom level range of the geomashup as a whole is not constrained by these settings. By default the geomashup allows the entire zoom level range supported by the target web mapping platform, allowing it to zoom outside the scale range of your custom data.

You can use the Map View panel in the Assemble Geomashup window to limit the overall zoom level range for a Google Maps, Bing Maps, Open Lay-

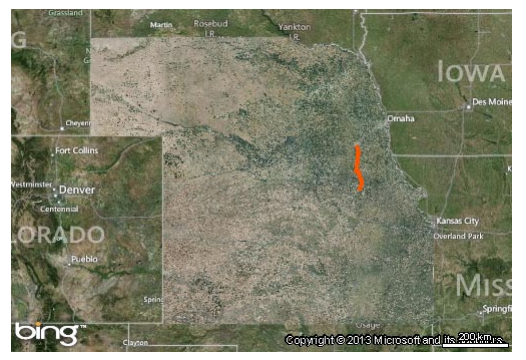

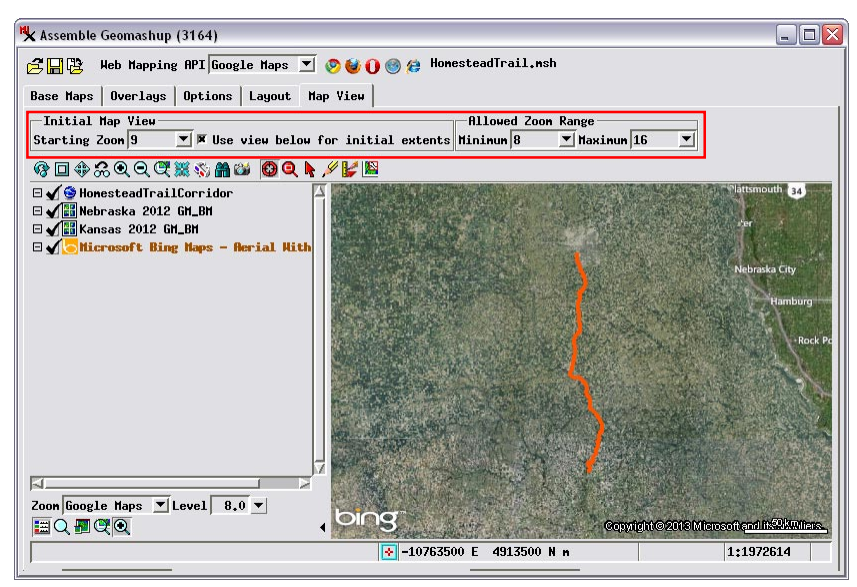

The Map View tabbed panel of the Assemble Geomashup window (above) displays your input standard (raster) web tilesets and KML files over the Bing Maps base image or map and provides standard controls for zooming and panning. In this example of a Google Maps geomashup, orthoimage tilesets of two adjacent states are shown along with a KML file of a recreational trail corridor (orange line) that extends into both states. A full exents view of these layers is shown to the left. The Initial Map View and Allowed Zoom Range controls (outlined in red in the illustration above) have been used to set the overall zoom level range for the geomashup (using the Minimum and Maximum menus) and the starting zoom level. The view has been zoomed in to show only the area around the trail corridor, and the Use

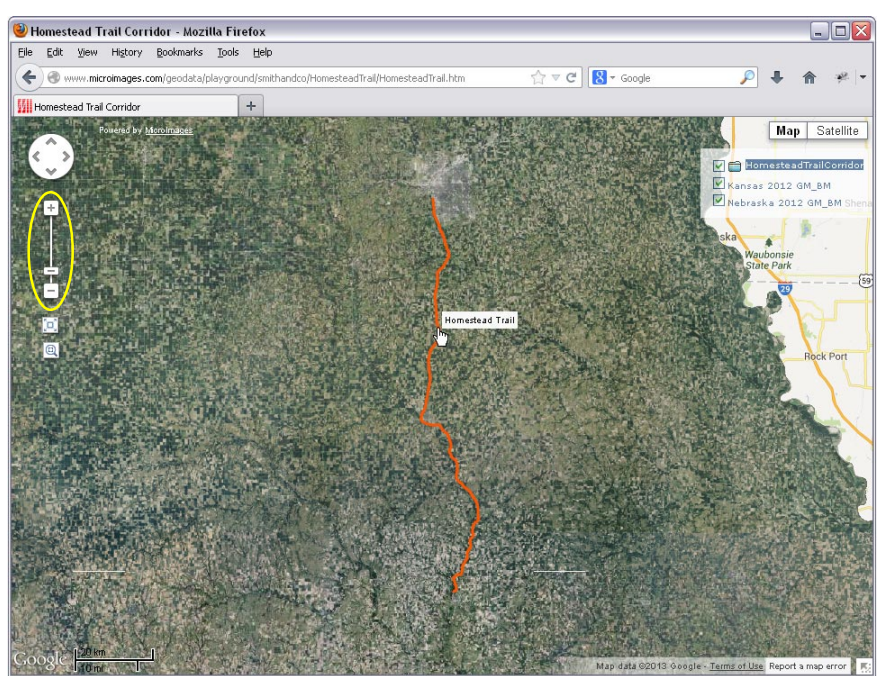

Initial browser view of the geomashup created with the illustrated Map View settings. The initial extents shown were set to correspond to those of the Map View in Assemble Geomashup. The range and initial setting of the Google Maps Zoom Level control (outlined in yellow here) were set using the Minimum Zoom, Maximum Zoom, and Starting Zoom menus on the Map View panel.

view below for initial extents toggle has been turned on to set the initial extents of the geomashup (shown below left).

ers, or Google Earth geomashup. Use the Minimum and Maximum menus in the Allowed Zoom Range pane to set the zoom level range that will be available from the zoom level control in the geomashup (such as limiting the zoom level range to that of your custom data).

You can also specify initial settings for the geomashup map view. Use the Starting Zoom menu in the Initial Map View controls to select the zoom level to be shown initially when the geomashup opens. The Map View panel also includes a view pane that displays your input layers over the Bing Maps base image or map. (This view currently can display standard [raster] web tilesets and KML files, but not geometric tilesets.) You can zoom and pan this view to a particular area of interest and have these extents set for the starting view of the geomashup by turning on the *Use view below for initial extents* toggle button.